#### **How To Connect To The Wi-Fi**

Griffith Halls of Residence (GHR) has recently installed a new Wi-Fi network across all 165 apartments in the complex!

The Wi-Fi network in GHR is built on an enterprise grade wireless network platform from Aruba Networks and is backed by their 24/7 support. The network is serviced by a 400Mb, symmetric, uncontended broadband link provided by Imagine Telecom.

GHR does not provide device support so residents must make sure all laptops, tablets, phones and other Wi-Fi enabled devices are updated and configured correctly with an up to date wireless card. To ensure the network is used for academic and communication purposes, certain restrictions to ports are in place, further details are available from the IT department in GCD.

To connect to the internet you will need to adjust your internet settings as you are connecting via a network and not a modem. If you continue to have problems contact the Accommodation Office or IT Services - [Helpdesk@gcd.ie](mailto:Helpdesk@gcd.ie)

# **Network - GHR-WIFI**

## **Password – hallsofresidence**

#### **Internet Access Settings**

To connect a computer to the internet in the Griffith Halls of Residence please do the following

- Connect your computer to the network GHR-WIFI and enter the password (in your welcome letter). Please make sure your WI FI button is ON on your device.
- Wait a few seconds, start your web browser and try going to http://www.google.com

Web and internet access should work at this point!!

#### **Internet Troubleshooting**

If things don't work when you follow the above instructions, here are some things to **Step 1** Click **Start->Control Panel**, Select **Network and Internet**, and then click **Network and Sharing Center**

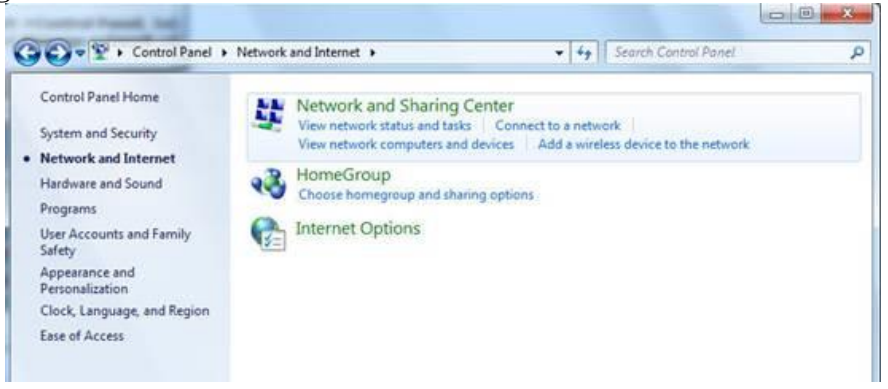

**Step 2** In the task list, please choose **Manage wireless networks**.

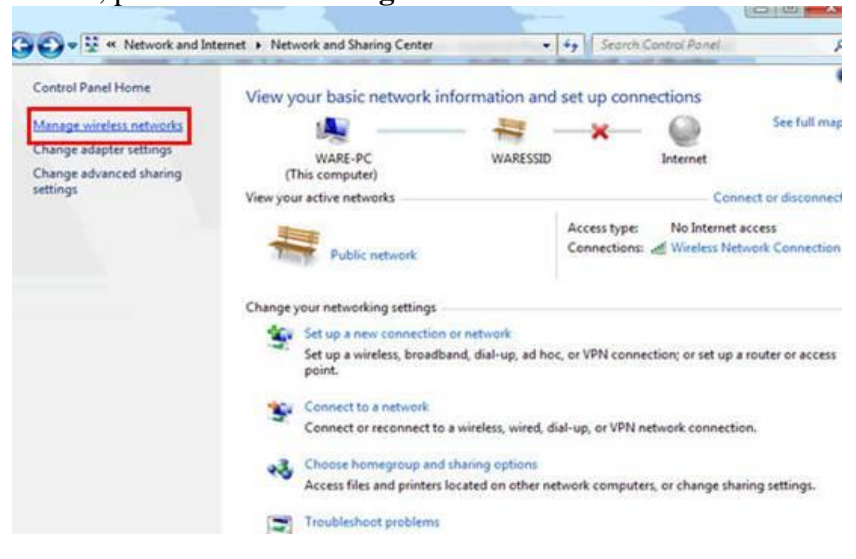

**Step 3** In the Network table, please select the entry labelled **GHR-WIFI** and click **Remove**.

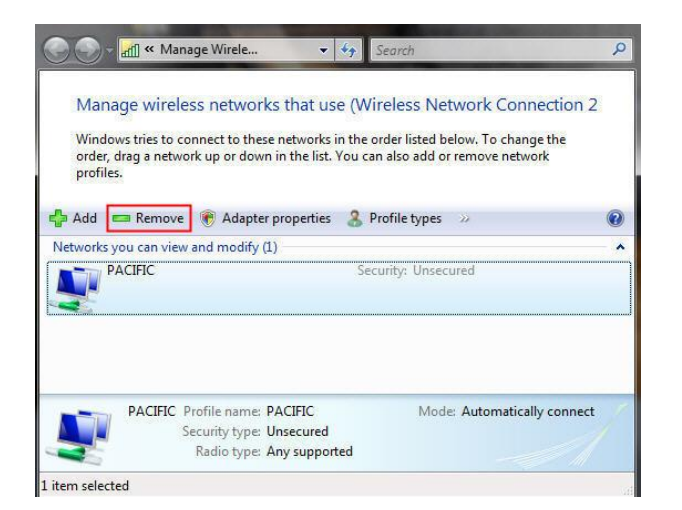

**Step 4** You may see a warning dialog box, just click **OK**.

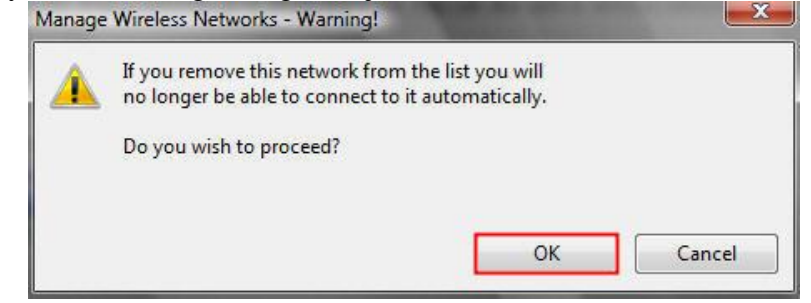

**Step 5** Then please go back to **Network and Sharing Center** and choose **Change adapter settings** -> right click **Wireless Network Connection** -> click **Connect/Disconnect**.

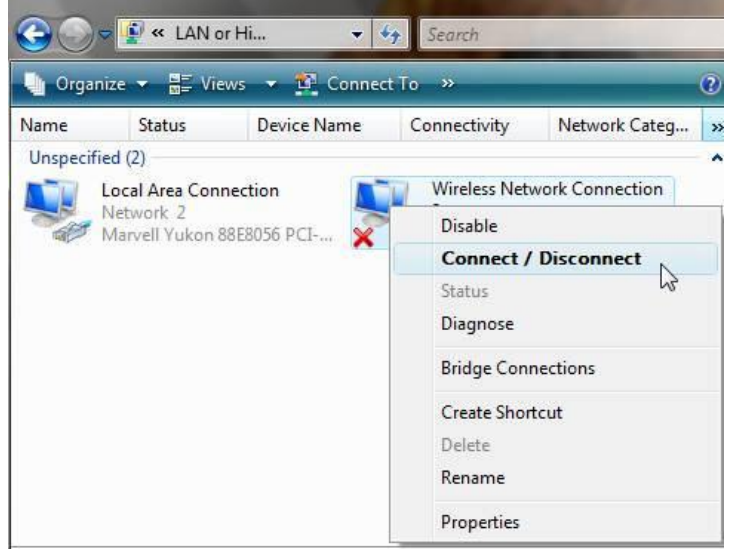

**Step 6** Click the refresh button to view available wireless networks. Highlight the **GHR-WIFI** network - to connect, double click it or click **Connect** button.

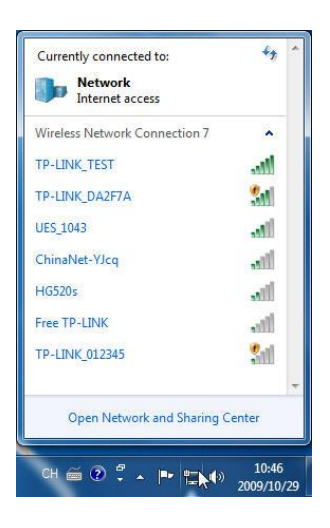

### **Step 7**

Enter the same password you were already given. Click connect. You should now be reconnected.

#### **Notes**

1) The correct proxy setting in Griffith College is "Autodetect proxy settings".

However, the default setting of "no proxy" will generally also work.

2) Internet Access is currently restricted to http(s), pop3(s), imap(s), smtp (on TCP port 587), ftp, rtsp (eg Realplayer), rtmp (eg RTE Player). Skype should work over https.